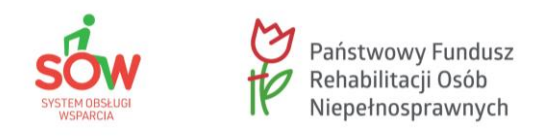

# **Lekcja 3: Obsługa SOW – moduł Wnioskodawcy**

**Moduł 5: Rejestrowanie i składanie wniosków**

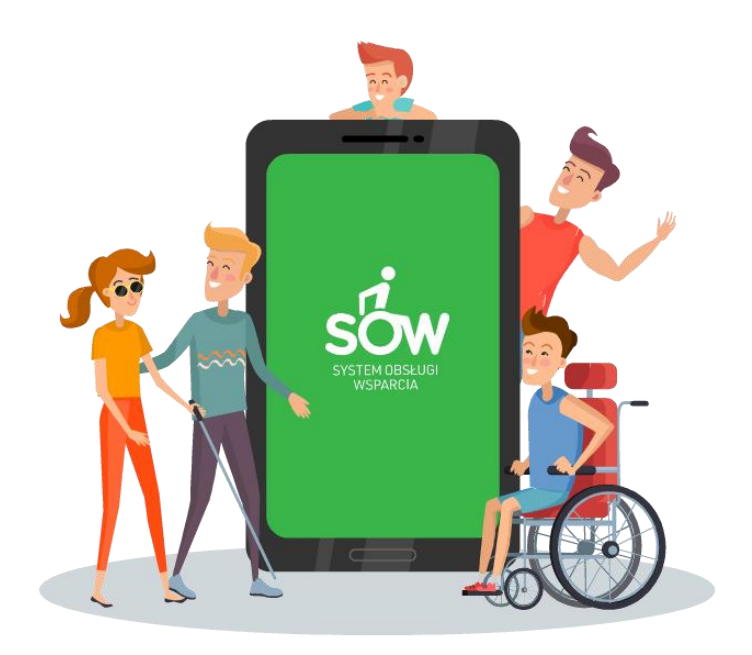

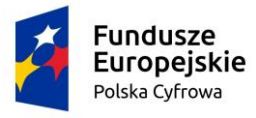

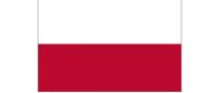

Rzeczpospolita<br>Polska

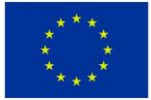

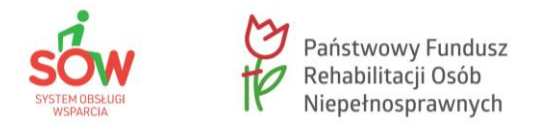

W tym module zaprezentowana zostanie funkcjonalność umożliwiająca zarejestrowanie nowego wniosku, jego wypełnienie, zapisanie oraz złożenie, czyli przesłanie do wybranej jednostki samorządowej.

Wnioski obsługiwane w module Wnioskodawca mogą mieć następujące statusy:

- Utworzony
- Roboczy/Zapisany
- Złożony
- Do poprawy
- **Odrzucony**

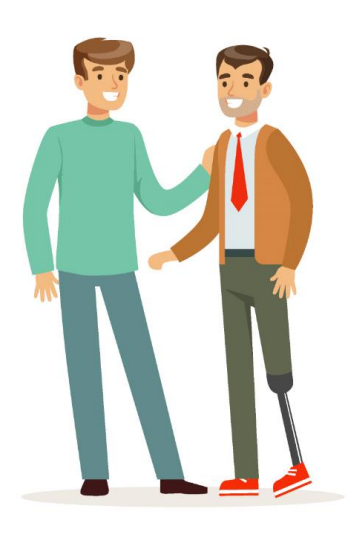

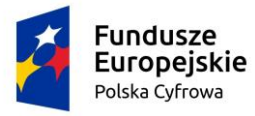

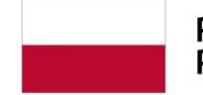

Rzeczpospolita<br>Polska

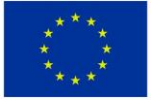

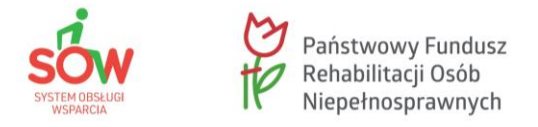

W celu zarejestrowania nowego wniosku należy kliknąć przycisk **+ Nowy wniosek** w sekcji Obsługa wniosków bądź przycisk **Nowy Wniosek** w sekcji menu nawigacyjnego w zakładce **Wnioski**.

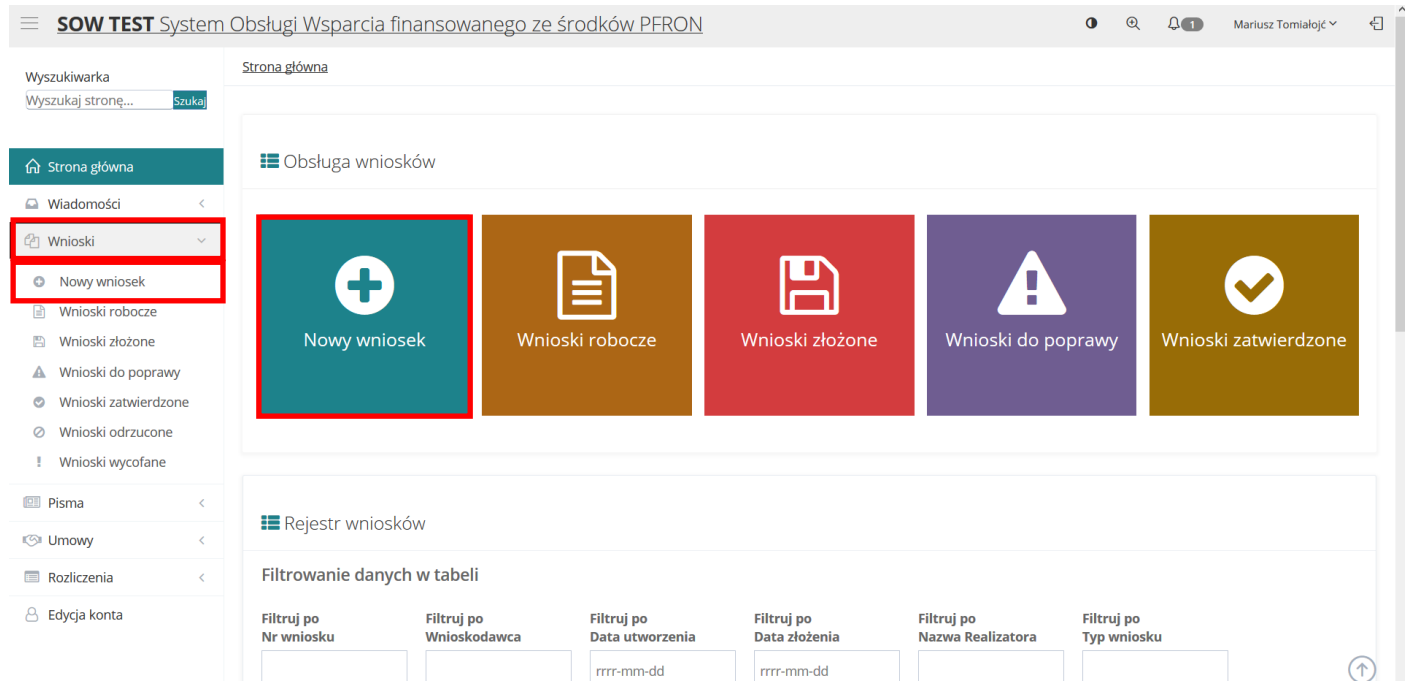

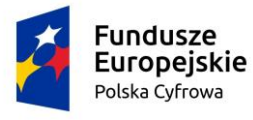

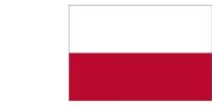

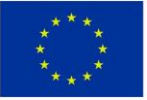

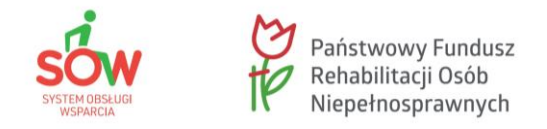

Zostanie wyświetlony formularz, który pozwala na wybranie województwa i instytucji, w której użytkownik chce zarejestrować wniosek.

Należy wybrać z rozwijalnych list województwo oraz powiat i kliknąć przycisk **Dalej**.

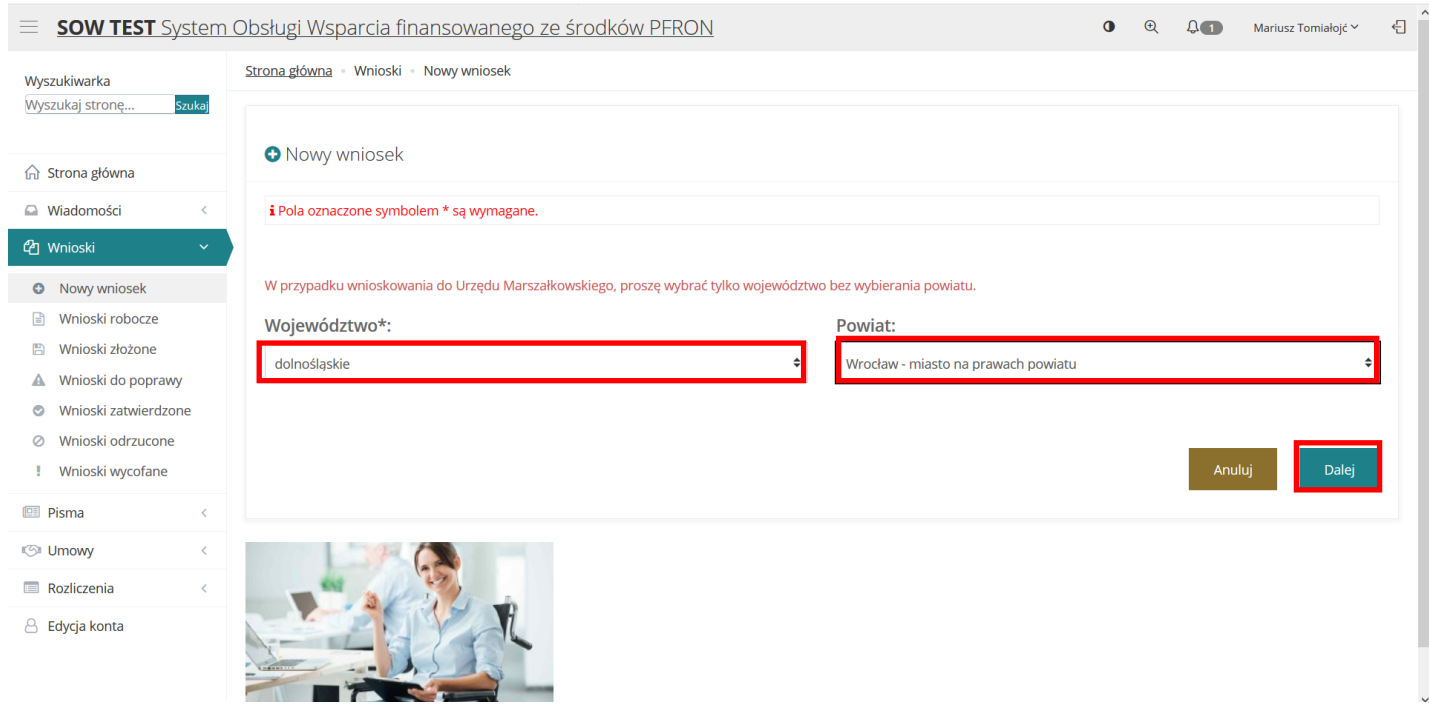

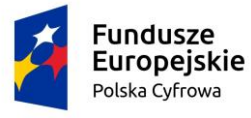

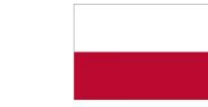

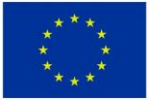

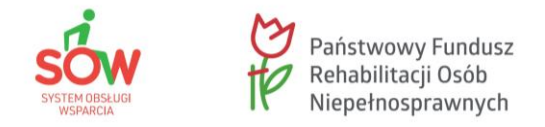

Został wyświetlony formularz wyboru jednostki, w imieniu której będzie składany nowy wniosek. Należy wybrać jednostkę poprzez kliknięcie w jeden z dostępnych przycisków.

Na potrzeby szkolenia wybierzemy **Osobę Niespłnosprawną**.

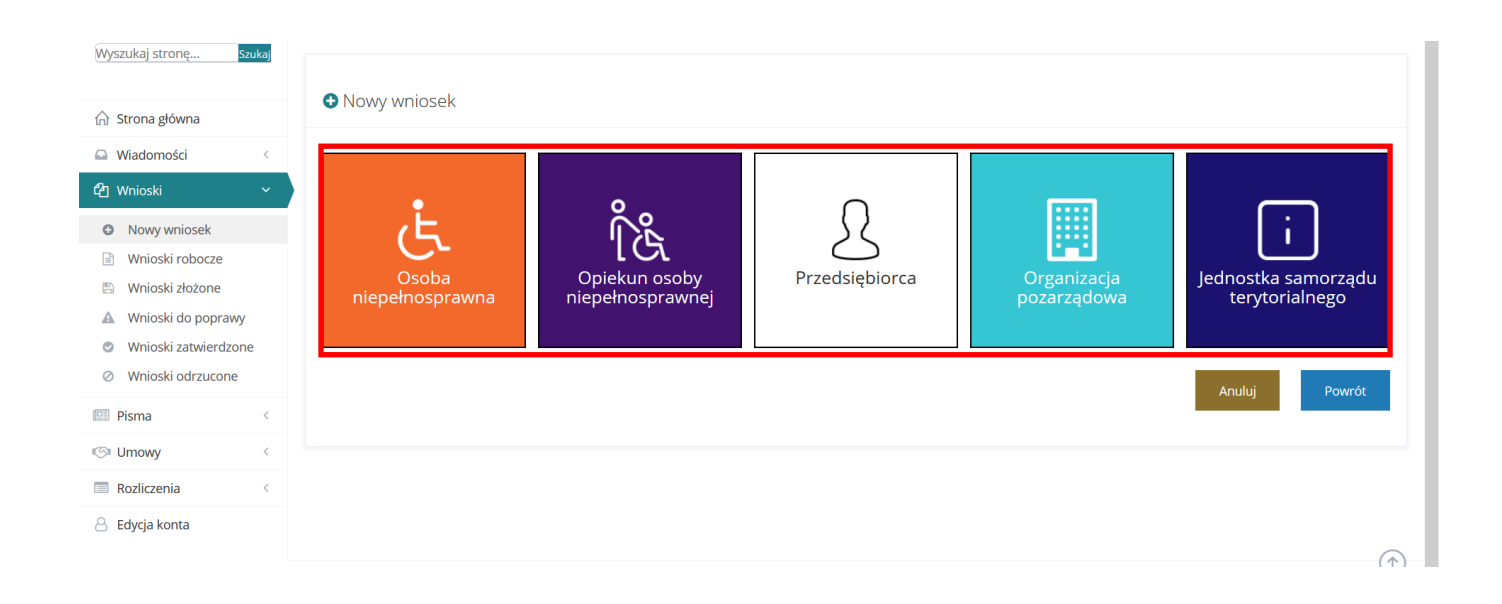

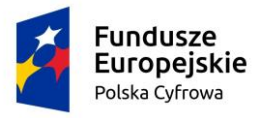

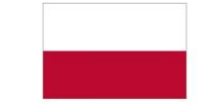

Rzeczpospolita Polska

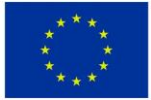

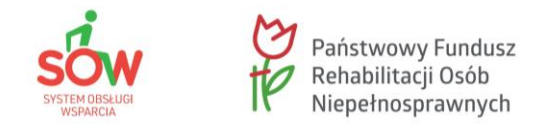

Został wyświetlony formularz wyboru programu bądź obszaru, w ramach którego użytkownik chce zarejestrować nowy wniosek.

Należy wybrać program bądź obszar poprzez kliknięcie w jeden z dostępnych przycisków.

Na potrzeby szkolenia wybierzemy opcję **Rehabilitacja społeczna**.

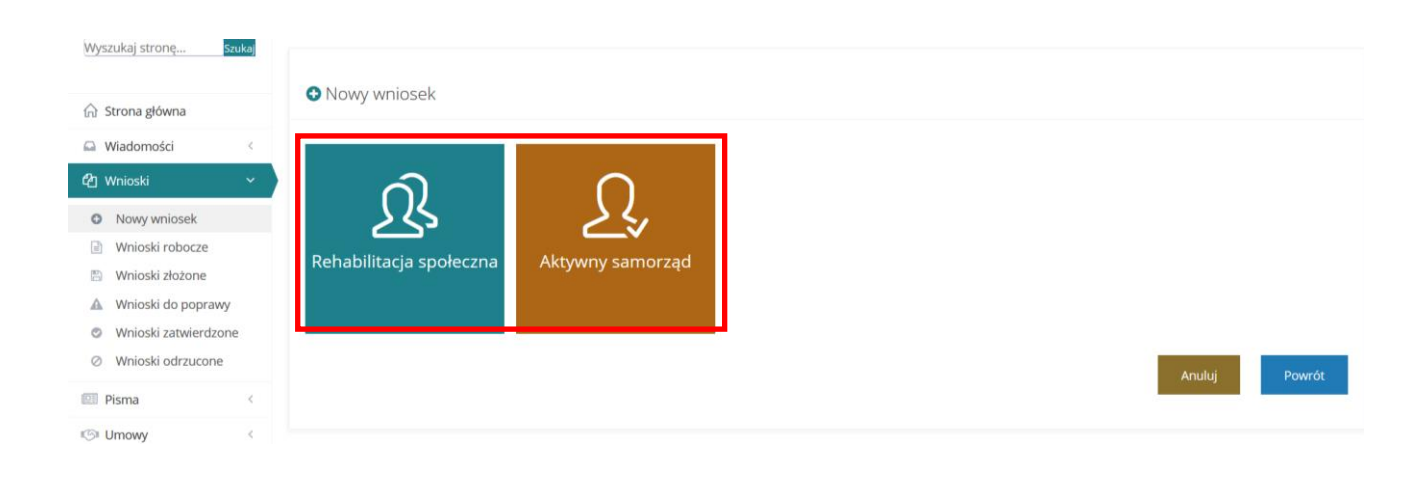

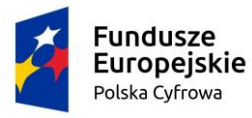

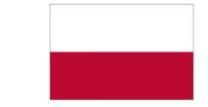

Rzeczpospolita<br>Polska

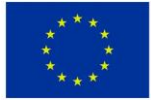

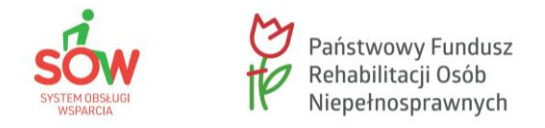

Została wyświetlona lista wniosków dostępna w wybranym programie bądź obszarze. Na ekranie zaprezentowany jest przykład wyboru programu "Rehabilitacja społeczna".

Na potrzeby prezentacji wchodzimy we wniosek **Przedmioty ortopedyczne i środki pomocnicze**, aby to zrobić należy wybrać z listy wniosek, który chce się zarejestrować i kliknąć przycisk **Nowy wniosek** przy jego nazwie.

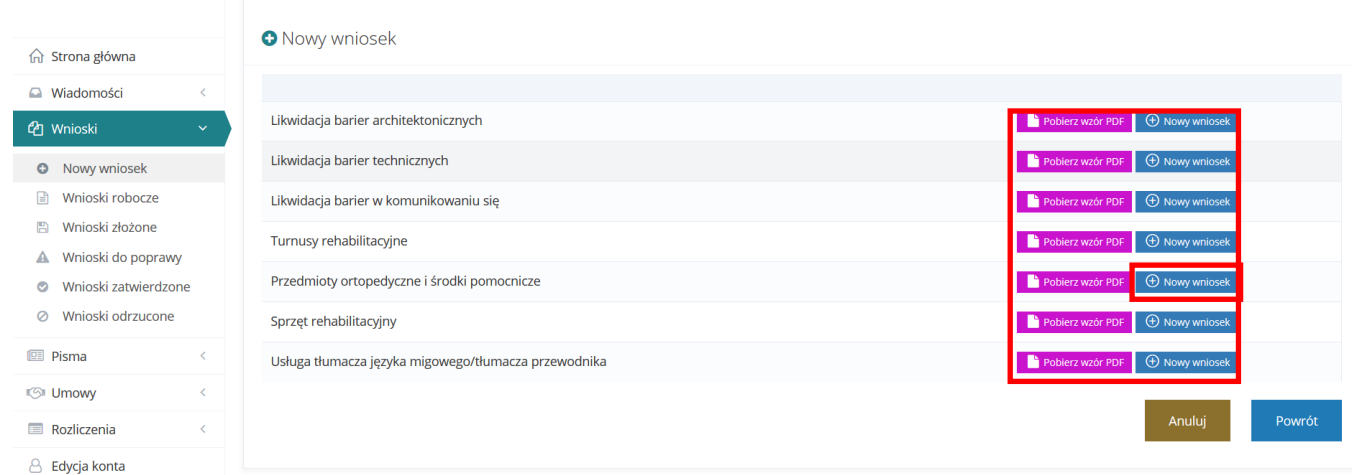

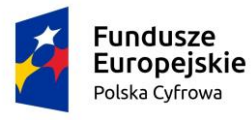

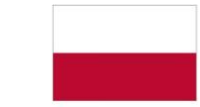

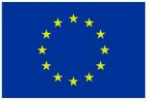

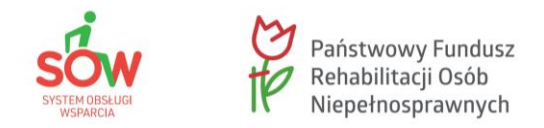

Został wyświetlony formularz wybranego wniosku.

Z lewej strony znajduje się lista sekcji wybranego wniosku.

Należy wypełnić wszystkie pola wniosku, wpisując wartości zgodne z etykietami je opisującymi.

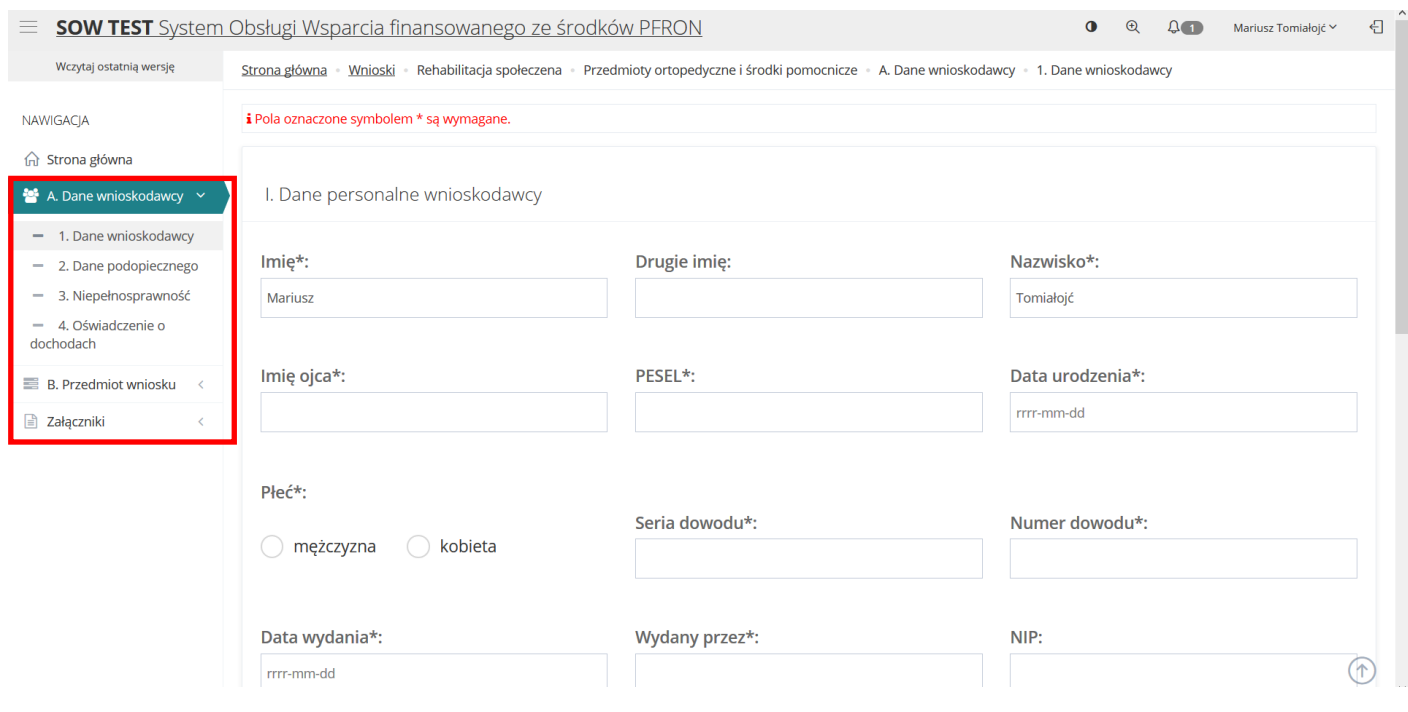

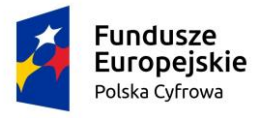

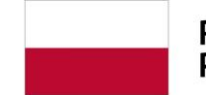

Rzeczpospolita<br>Polska

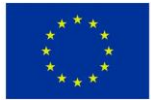

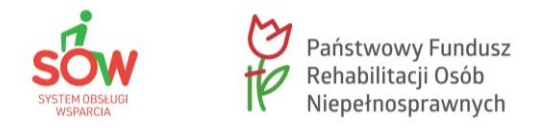

Należy zapisać wprowadzone dane za pomocą przycisku **Zapisz**, co spowoduje zapisanie wpisanych informacji bez uruchomiania mechanizmu sprawdzania poprawności wprowadzonych danych.

Kliknięcie przycisku **Sprawdź i zapisz** spowoduje natomiast uruchomienie mechanizmu sprawdzania poprawności wpisanych danych i w przypadku pozytywnej weryfikacji, zapisanie zmian.

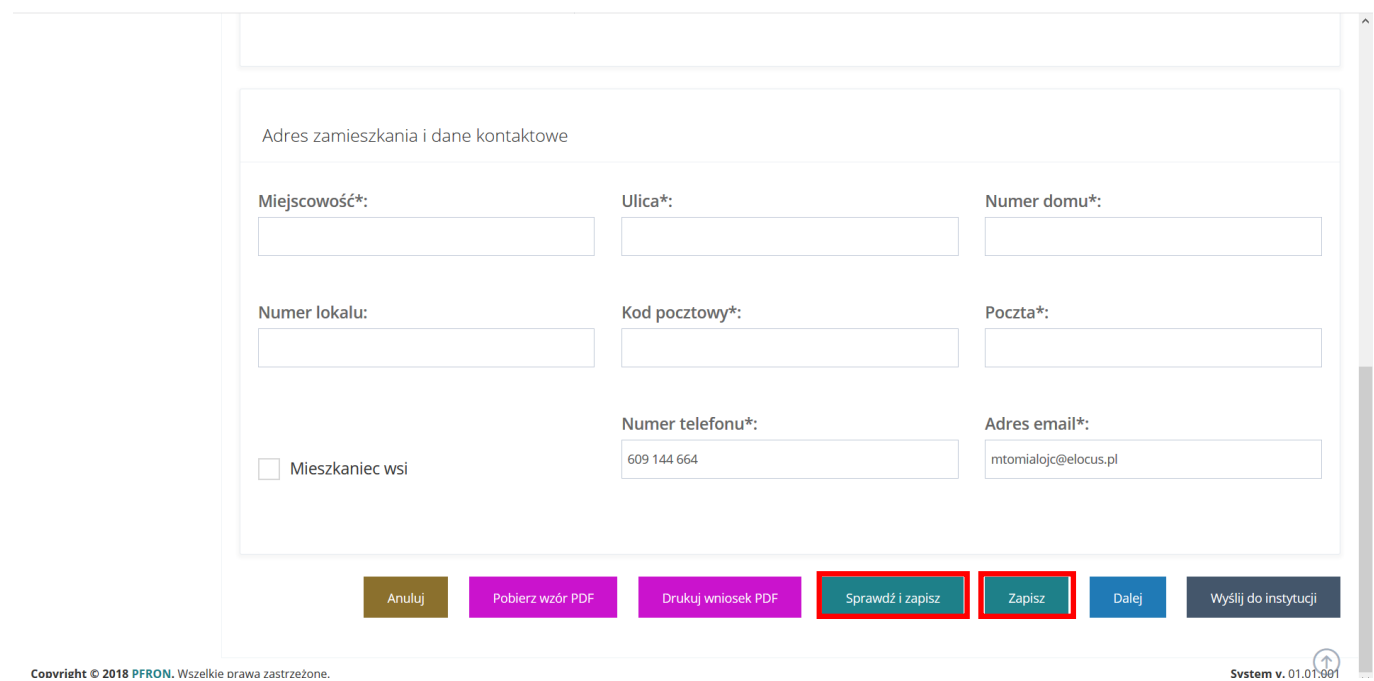

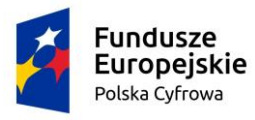

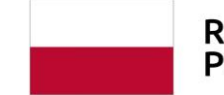

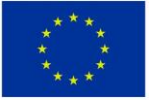

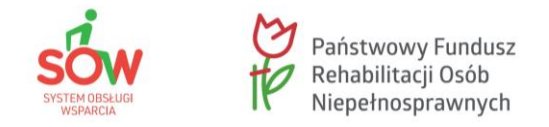

W przypadku, gdy po wybraniu przycisku **Sprawdź i zapisz** system wykryje błędy we wprowadzonych danych we wniosku, wyświetli komunikaty błędów w górnej części formularza oraz przy polach wniosku, w których błędy zostały wykryte.

Po zweryfikowaniu informacji o błędach i skorygowaniu pól formularza należy kontynuować proces i ponownie kliknąć przycisk **Sprawdź i zapisz.**

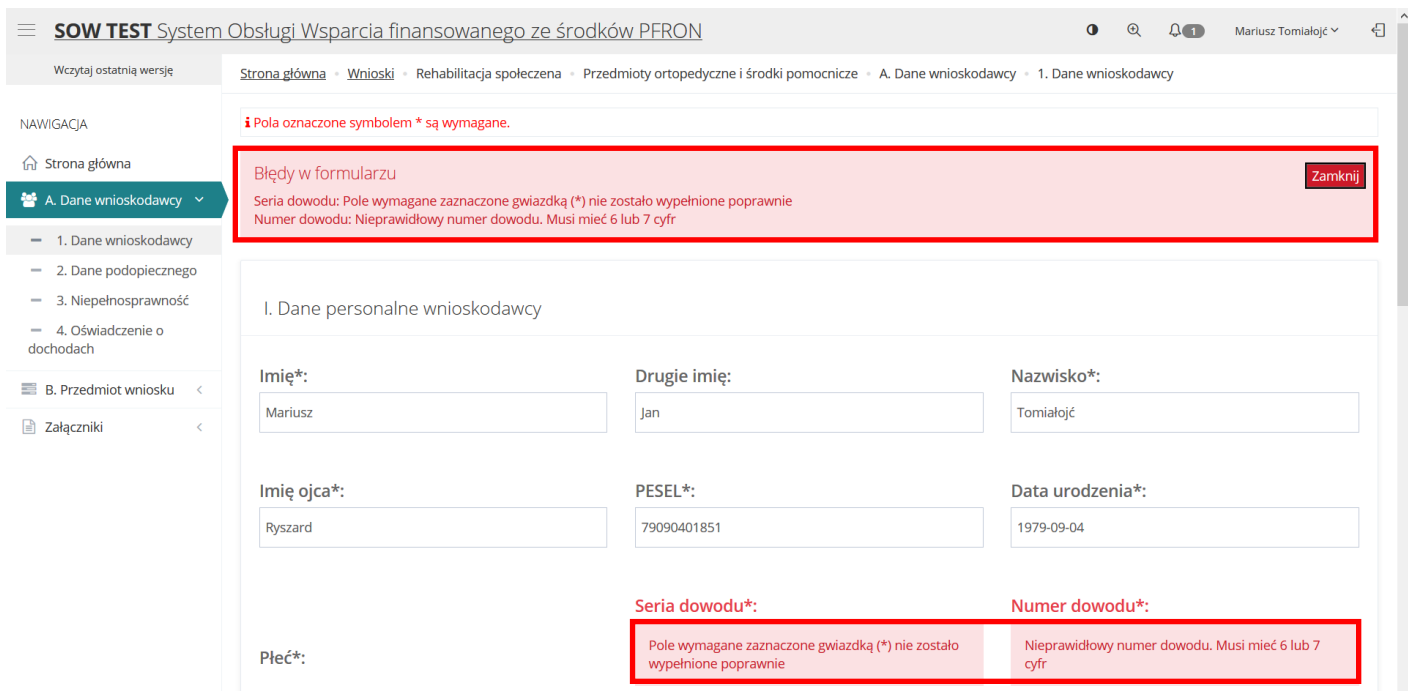

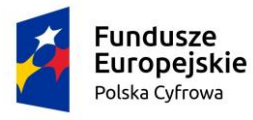

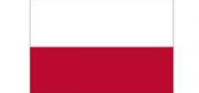

Rzeczpospolita<br>Polska

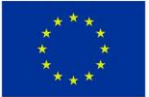

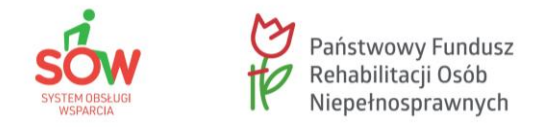

W celu przejścia do następnej sekcji wniosku można użyć albo przycisku **Dalej** albo wcisnąć następną sekcję na menu nawigacyjnym.

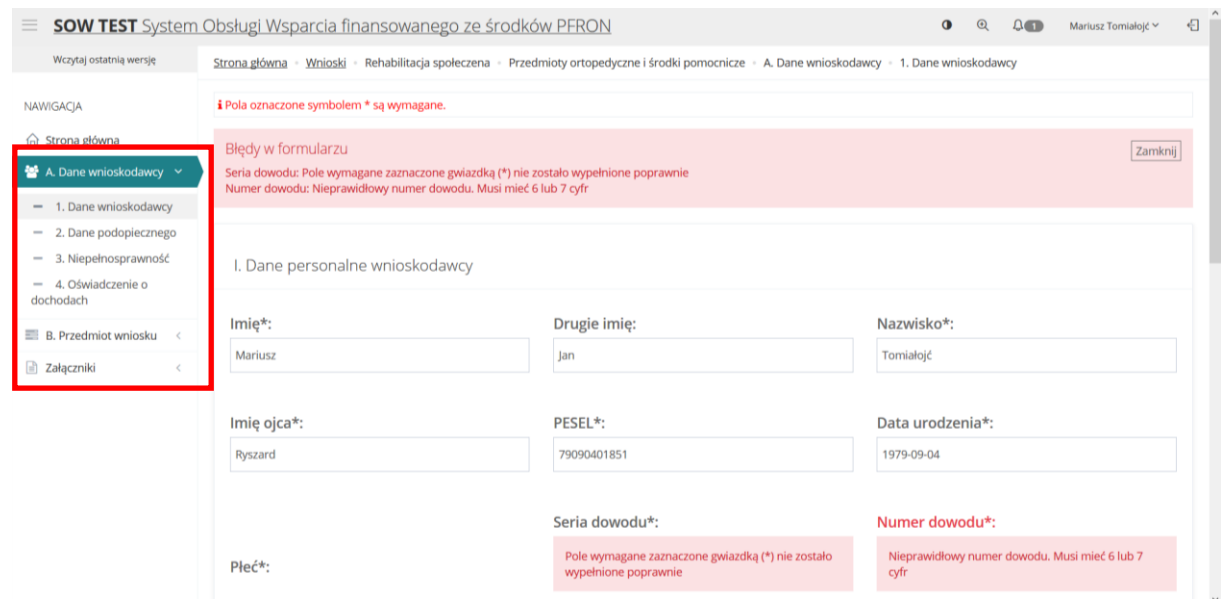

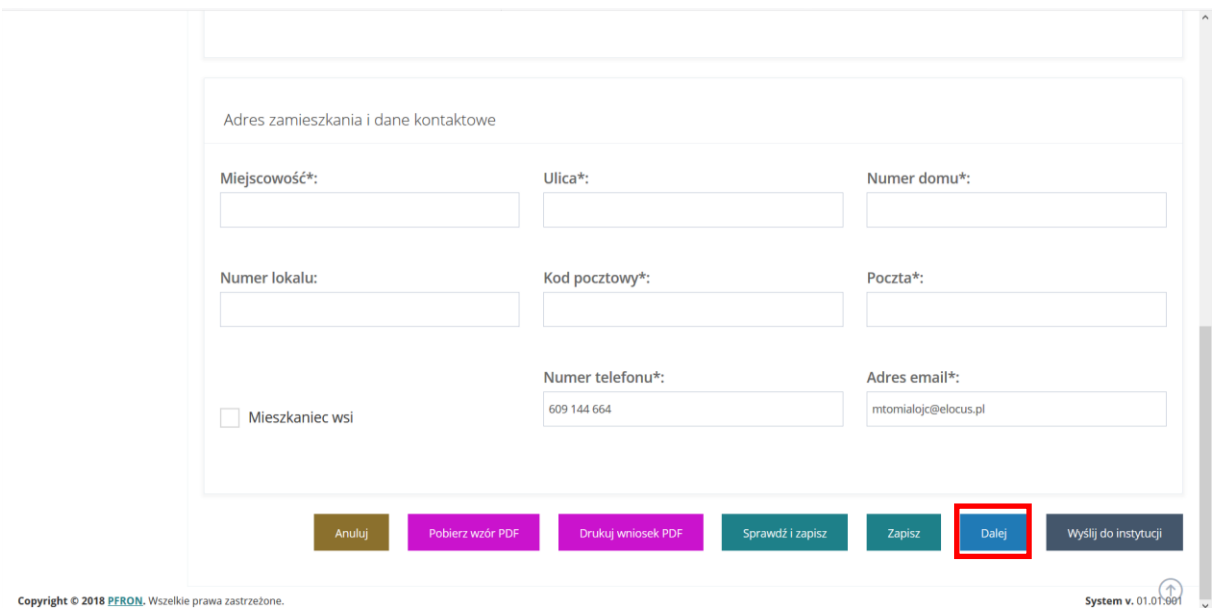

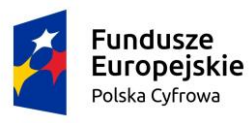

Rzeczpospolita<br>Polska

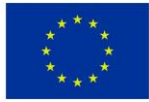

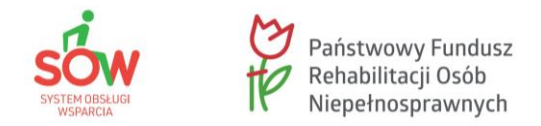

Pierwsza strona wniosku została wypełniona poprawnie, o czym świadczy "ptaszek", który pojawił się przy pozycji **Dane wnioskodawcy**.

Analogicznie należy wypełnić pozostałe ekrany wniosku.

**Uwaga!** Każdy wniosek ma różną ilość danych/informacji.

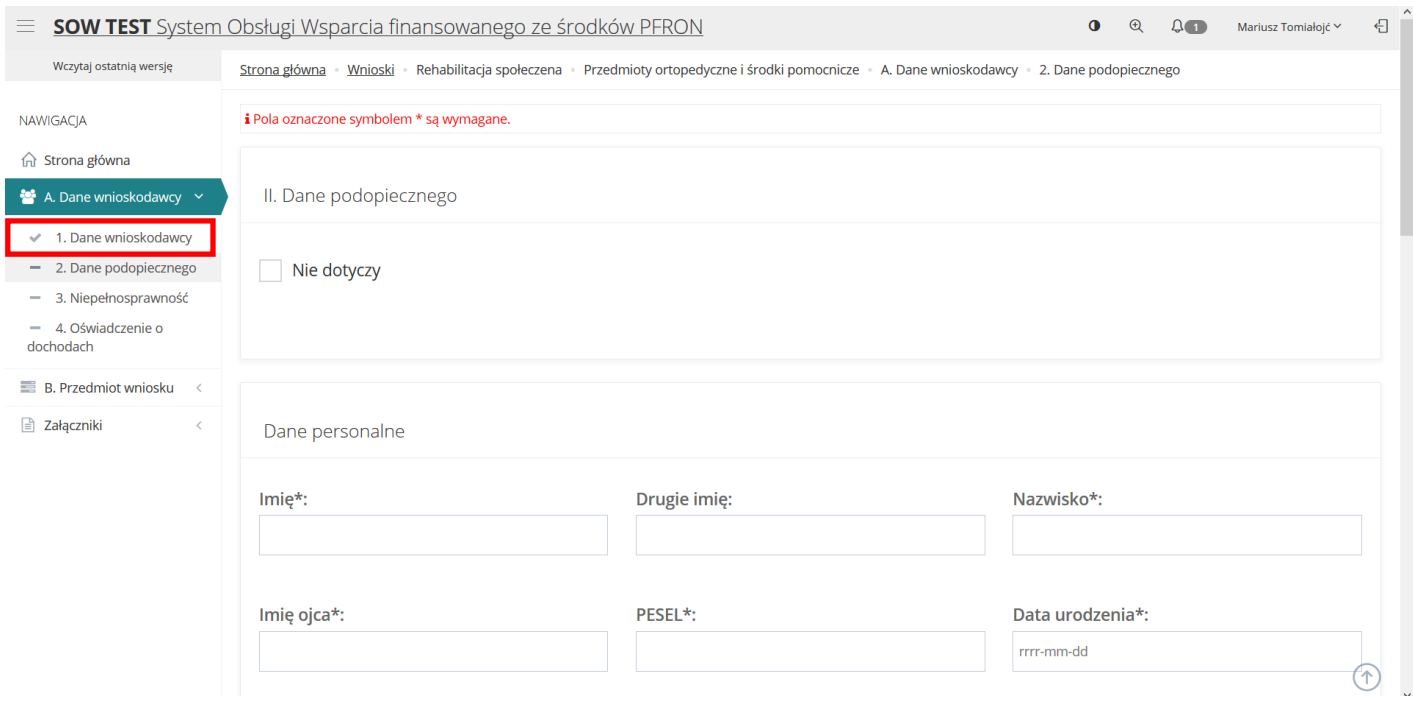

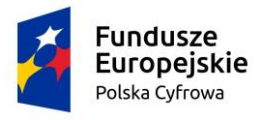

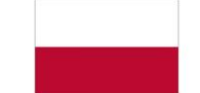

Rzeczpospolita<br>Polska

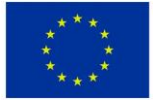

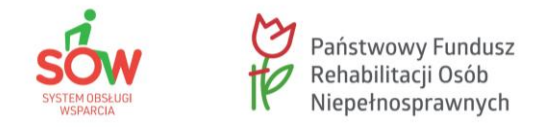

W menu nawigacyjnym wyświetliła się kolejna sekcja wniosku, tj. **Przedmiot wniosku**.

Analogicznie należy wypełnić ekrany tej sekcji wniosku.

**Uwaga!** Każdy wniosek ma różną ilość danych/informacji.

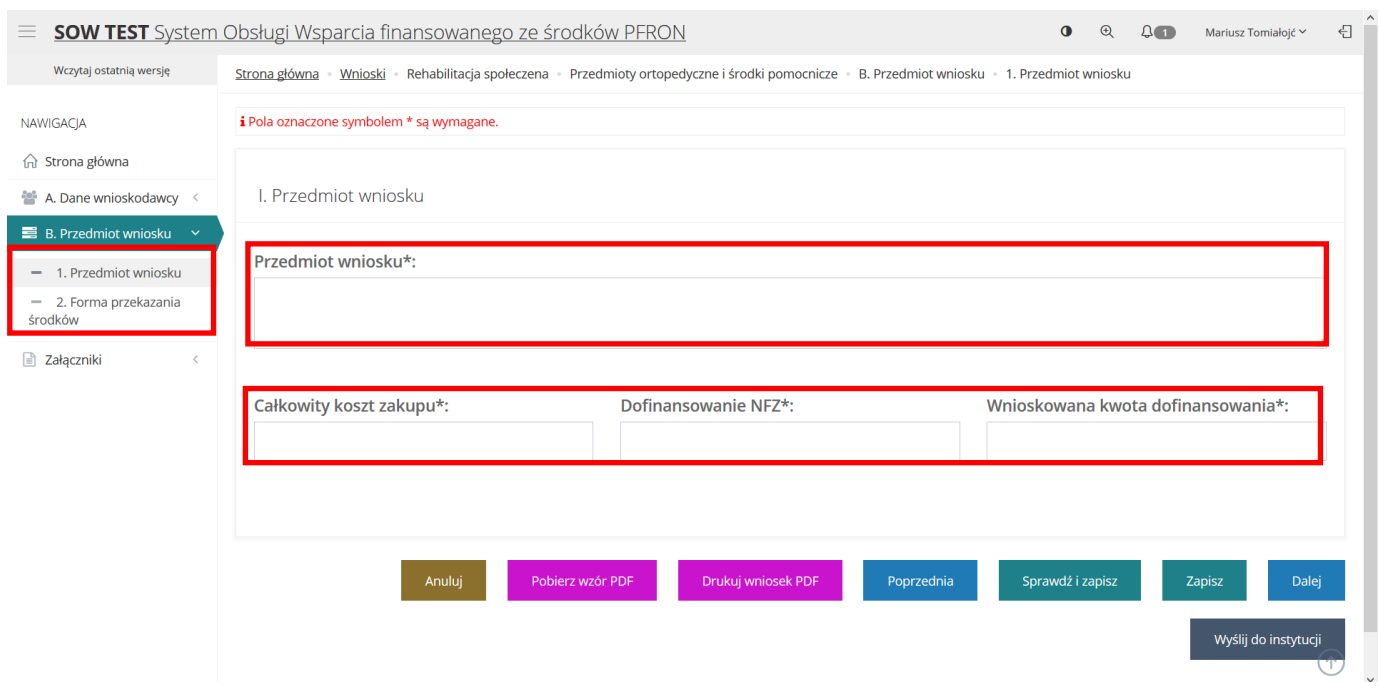

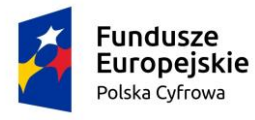

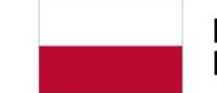

Rzeczpospolita<br>Polska

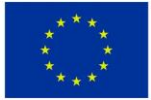

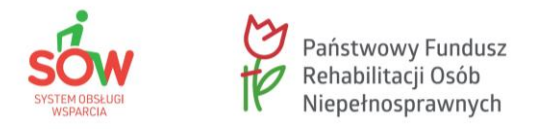

W sekcji **Załączniki** należy dodać wymagane do wniosku załączniki.

Aby to zrobić należy kliknąć przycisk **Dodaj plik**. System wyświetli okno dodawania nowego dokumentu.

Należy wskazać lokalizację pliku poprzez kliknięcie przycisku **Wybierz plik**.

Jako załączniki w Systemie SOW można dodawać pliki nieprzekraczające rozmiaru 20MB z rozszerzeniem \*jpg i \*pdf.

W sekcji załączniki można dodać opis do załącznika wpisując go w oknie **Opis załącznika** przed wciśnięciem przycisku **Zapisz**.

Pole **Opis załącznika** jest nieobowiązkowe.

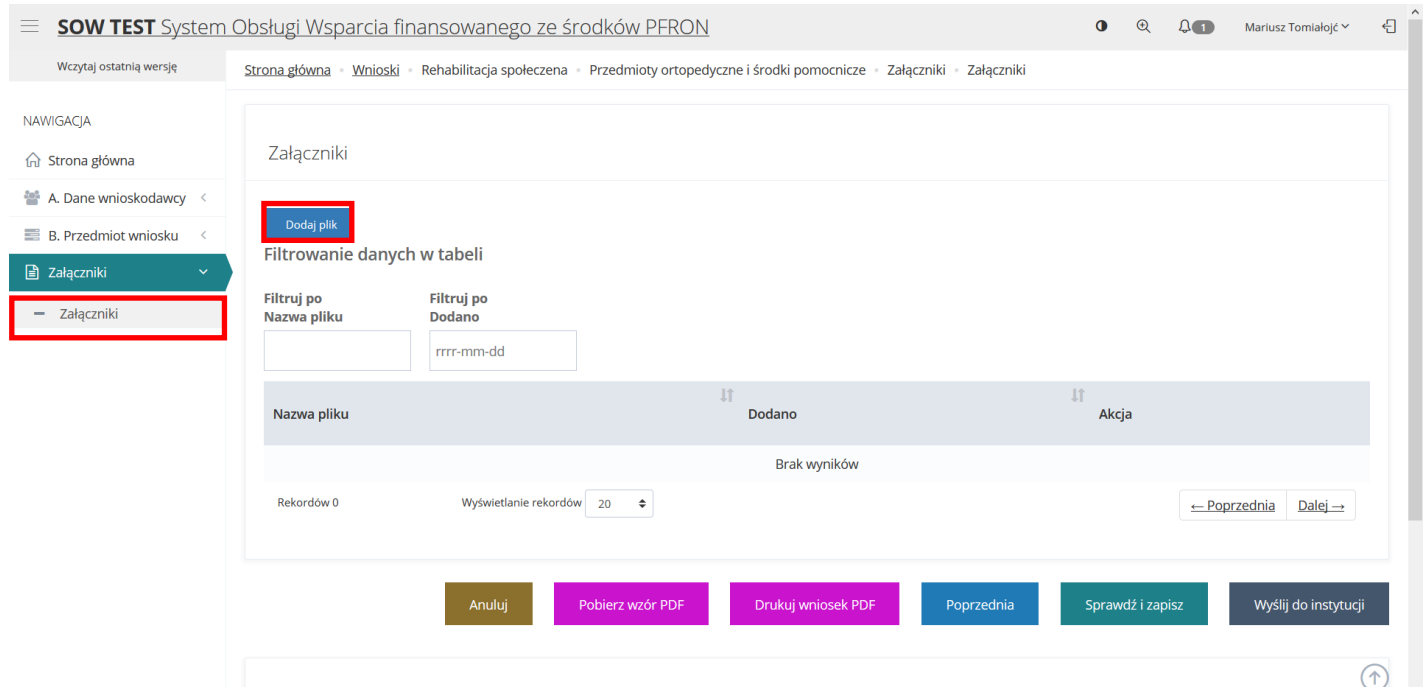

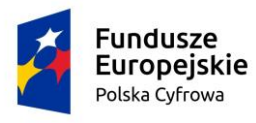

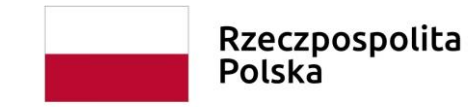

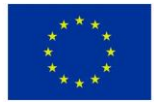

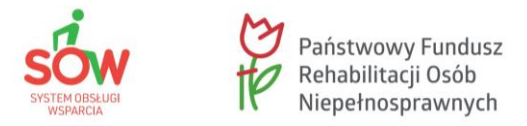

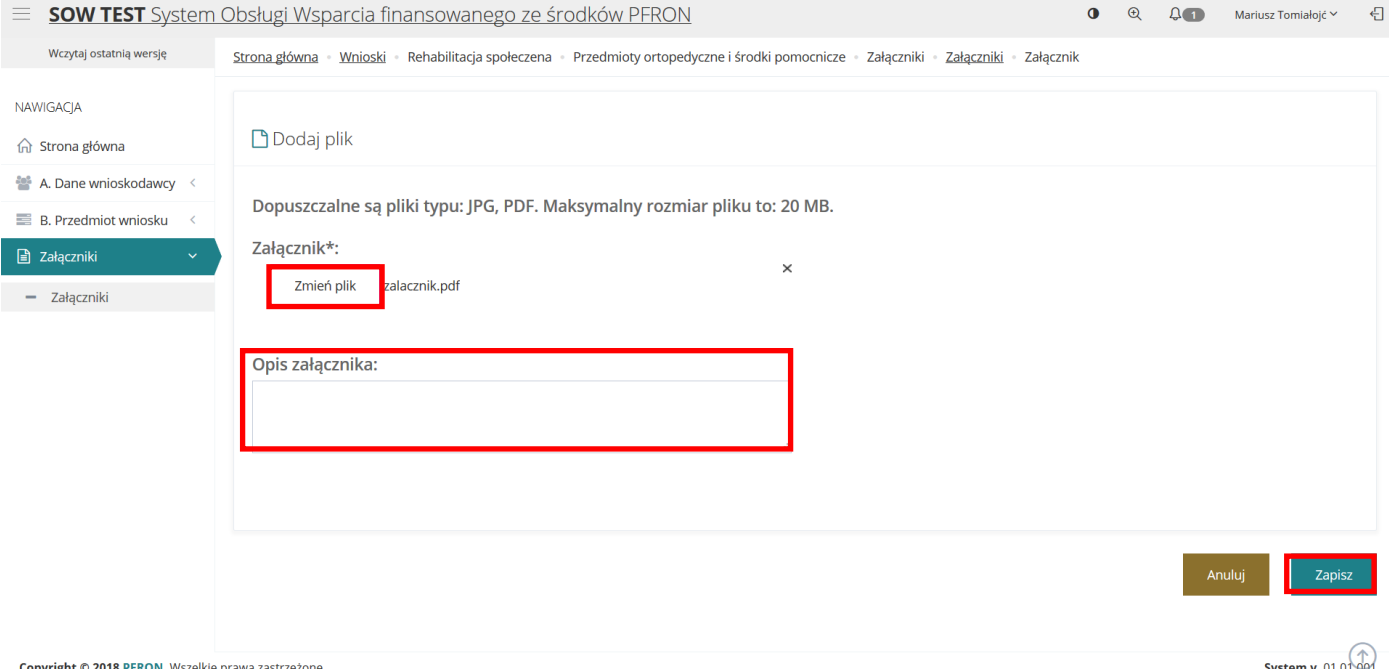

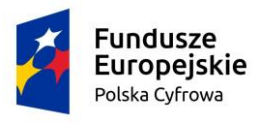

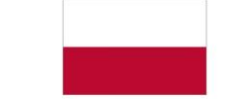

Rzeczpospolita<br>Polska

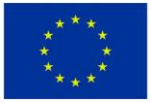

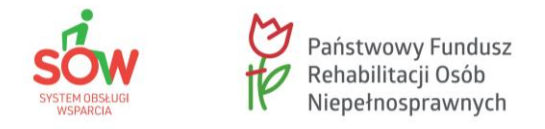

Po wypełnieniu wszystkich sekcji, zapisaniu ich ze sprawdzeniem poprawności danych i zapisaniu załączników należy wybrać przycisk **Wyślij do instytucji**.

Zostanie uruchomione okno wyboru rodzaju autoryzacji (certyfikatu) składanego wniosku.

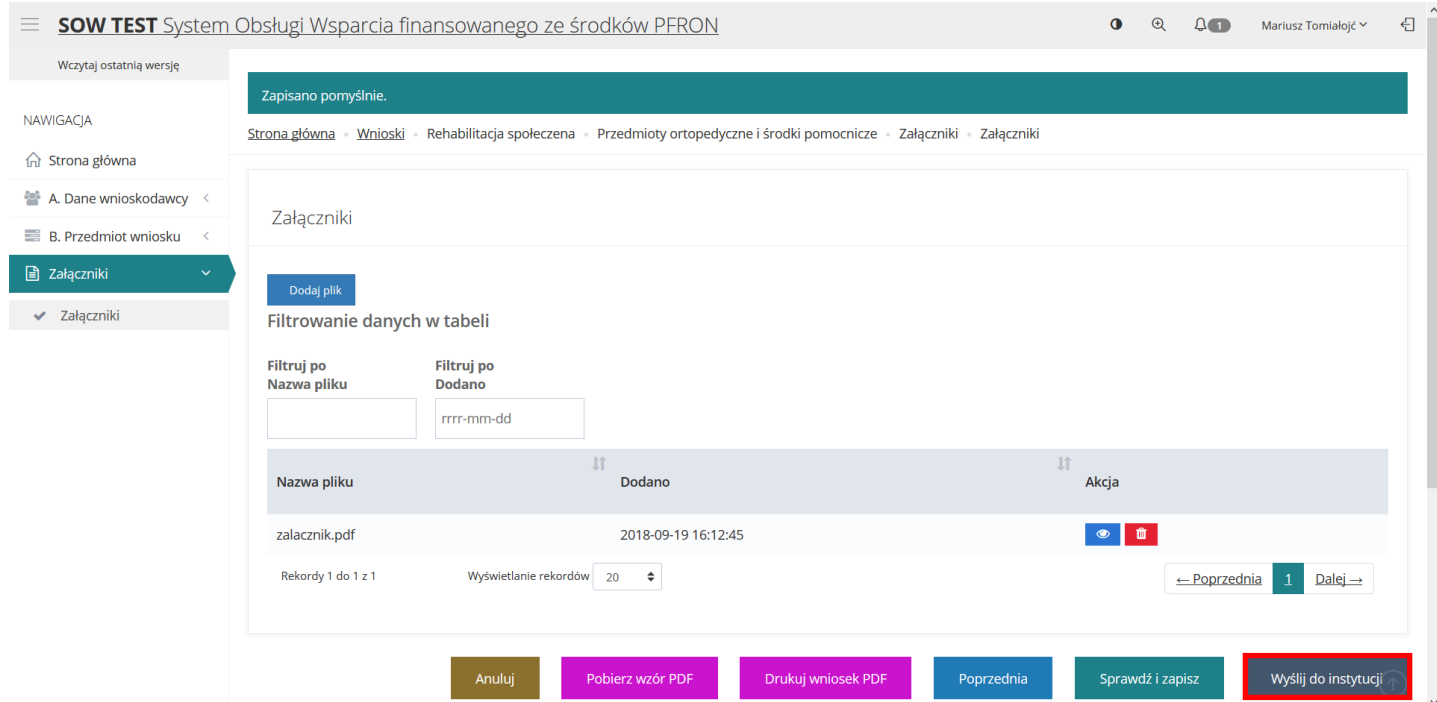

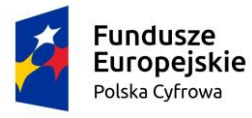

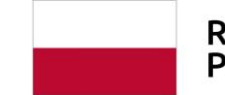

Rzeczpospolita<br>Polska

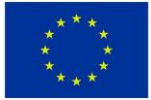

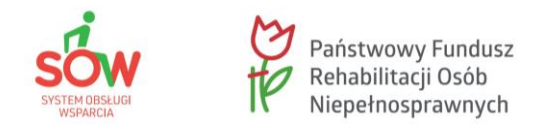

W przypadku autoryzacji składanego wniosku za pomocą podpisu elektronicznego należy kliknąć przycisk **Podpisz podpisem elektronicznym i wyślij**.

Natomiast w przypadku autoryzacji składanego wniosku za pomocą profilu zaufanego ePUAP należy kliknąć przycisk **Podpisz przez Profil Zaufany i wyślij**.

Po kliknięciu w jeden z przycisków zostanie wyświetlone okno wybranego sposobu autoryzacji, gdzie należy postępować zgodnie z wyświetlanymi na ekranie podpowiedziami.

Po pozytywnej autoryzacji, wniosek zostanie przekazany do jednostki zgodnie z dokonanym wyborem podczas rejestrowania wniosku i tam dalej będzie procedowany.

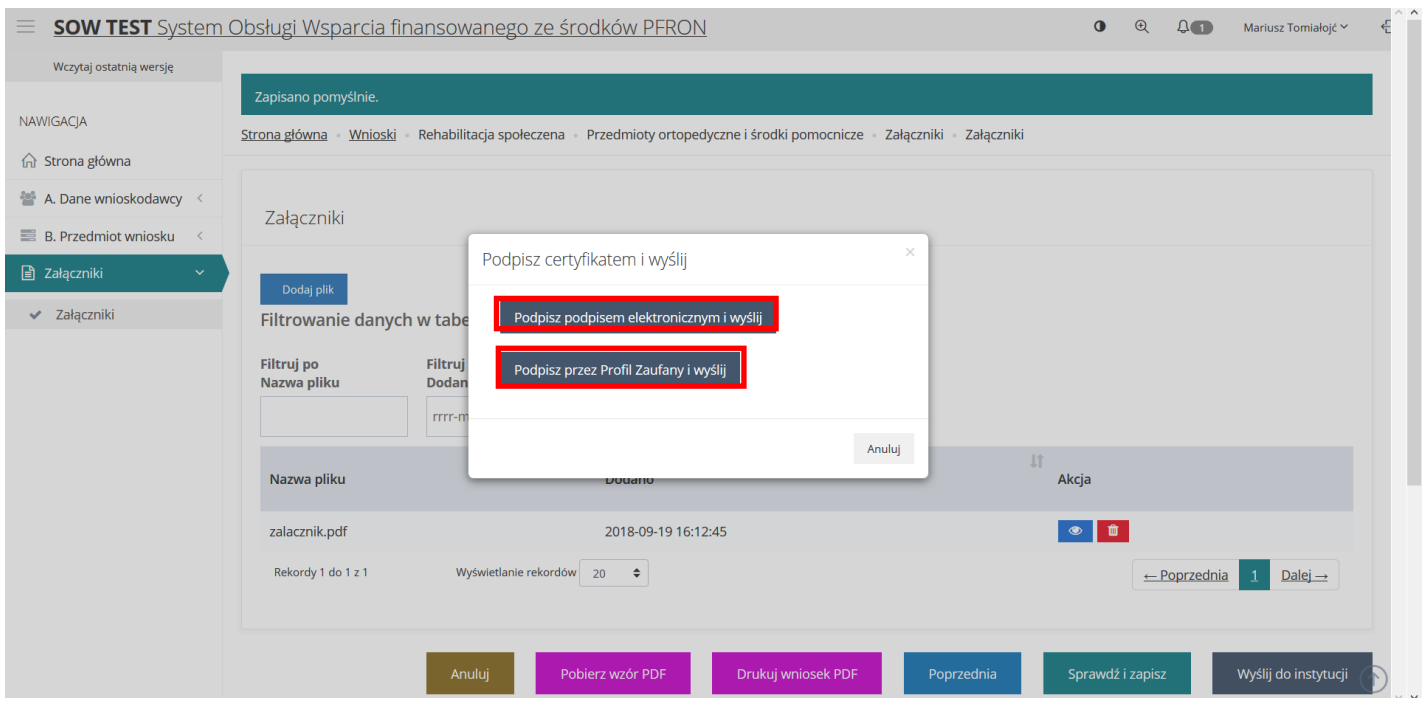

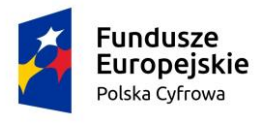

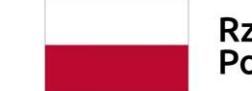

Rzeczpospolita Polska

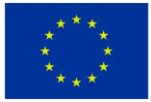

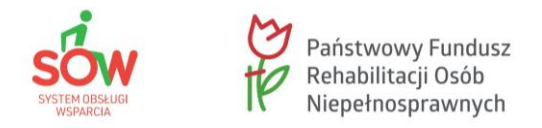

W tym module zaprezentowana została funkcjonalność umożliwiająca zarejestrowanie nowego wniosku, jego wypełnienie, zapisanie oraz złożenie, czyli przesłanie do wybranej jednostki samorządowej.

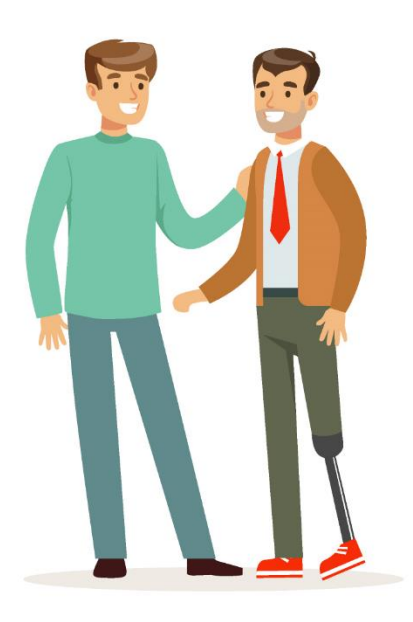

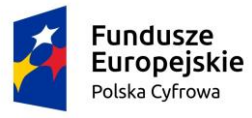

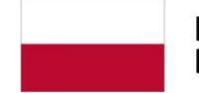

Rzeczpospolita<br>Polska

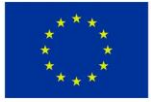